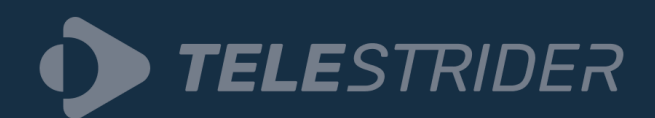

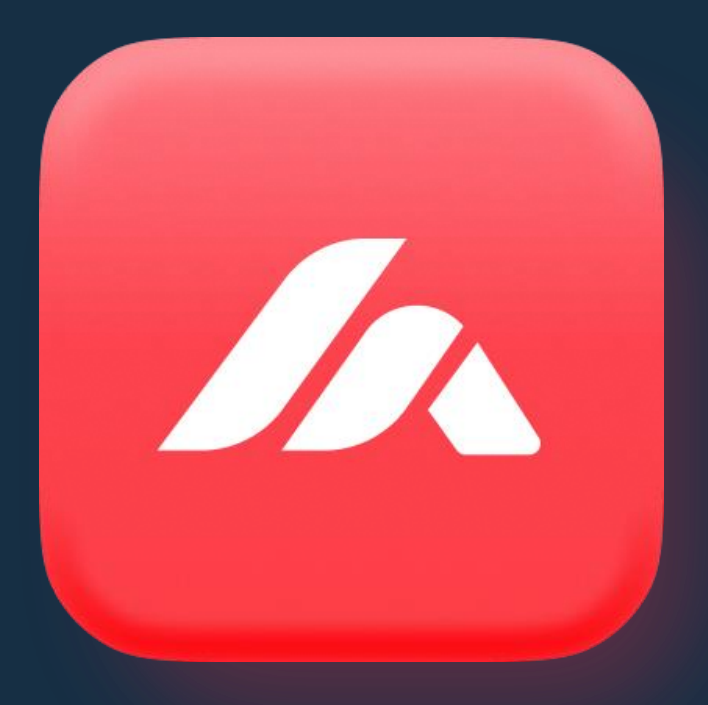

# TS Analyzer

Confidential www.telestrider.com

## **CONTENTS**

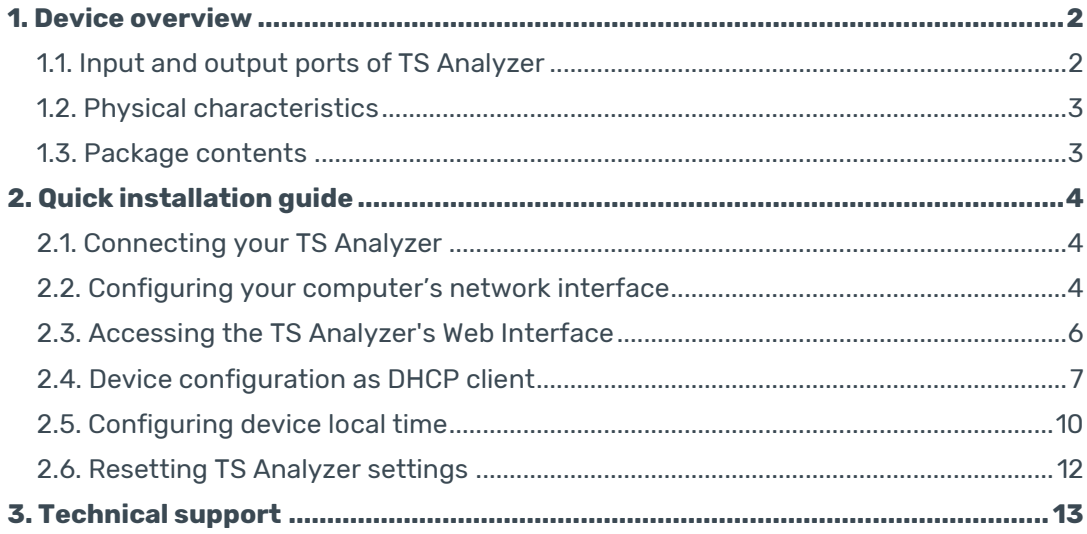

# <span id="page-2-0"></span>**1. Device overview**

TS Analyzer is a compact, dedicated hardware platform that allows for remote and local broadcast stream monitoring, analysis, and recording. It is an excellent tool for monitoring and analyzing transport streams, logging errors, and sending error alarms. In day-to-day field operations Analyzer is a powerful compact tool that can receive and decode IP, ASI, and RF signals in a single package. Thus, eliminating the need for multiple portable analysis tools such as RF analyzers and dedicated devices for troubleshooting broadcast signals.

Analyzer allows you to monitor and analyze multiple transport and MPEG parameters at the lowest level. Accurately measure PCR, PTS, DTS, jitter and delay, SCTE 35 Ad insertion markers, ECM, EMM's and view and decode your EPG.

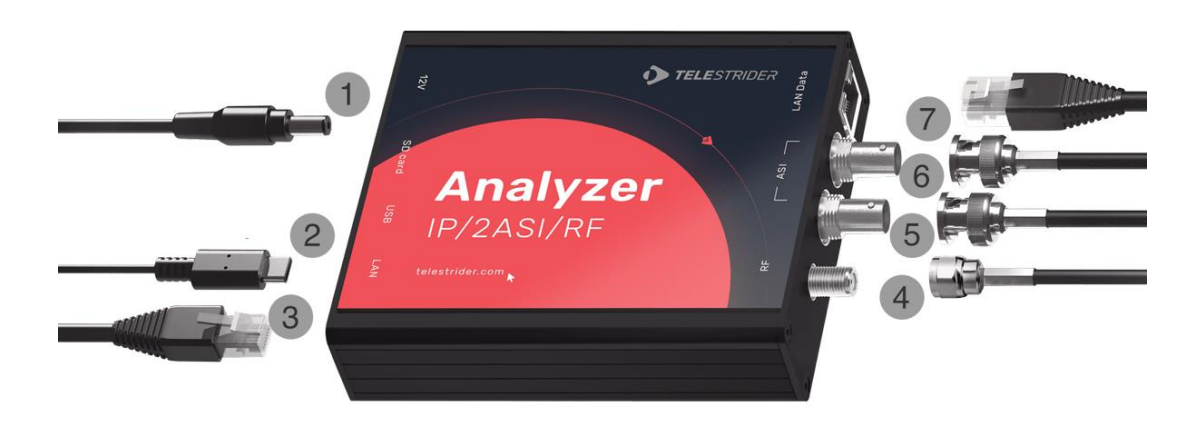

#### <span id="page-2-1"></span>**1.1. Input and output ports of TS Analyzer**

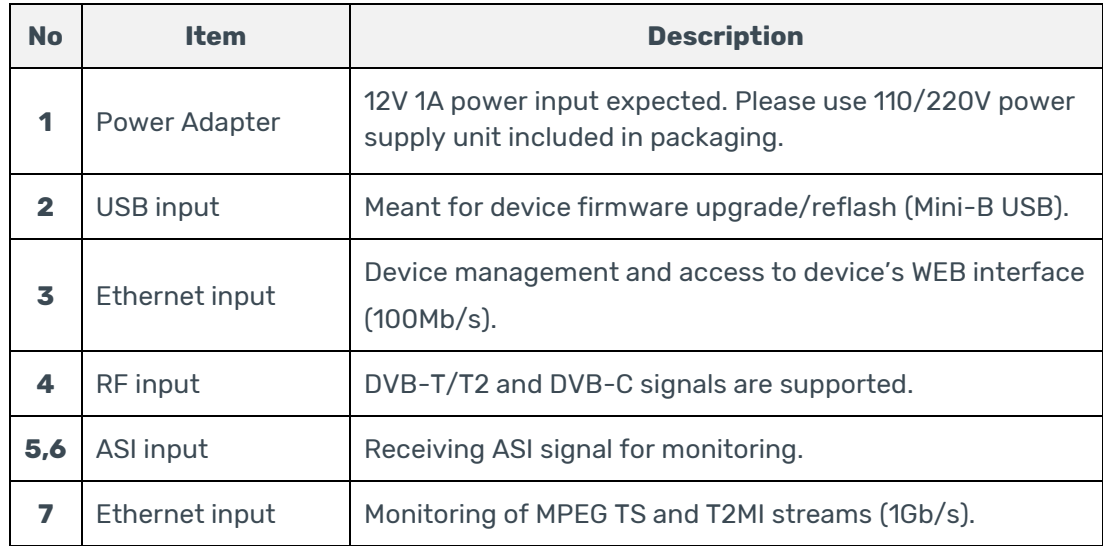

## <span id="page-3-0"></span>**1.2. Physical characteristics**

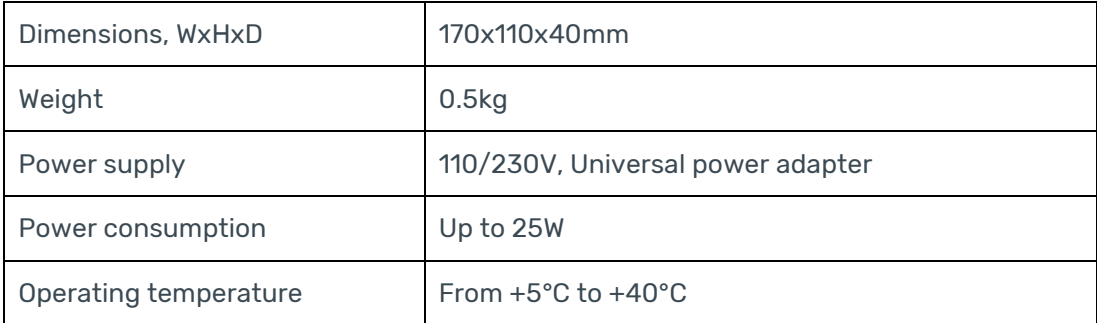

## <span id="page-3-1"></span>**1.3. Package contents**

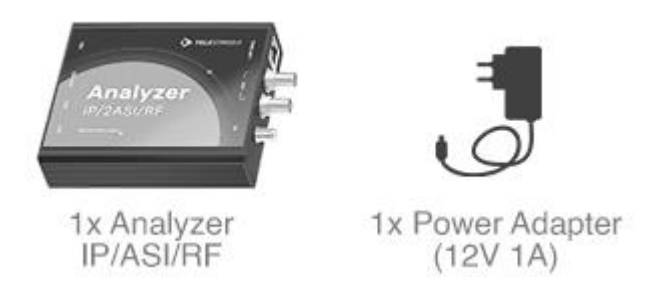

The package that comes with the Analyzer, a compact and dedicated hardware platform for remote and local broadcast stream monitoring, analysis, and recording, includes the following components:

#### **1. Analyzer Device**

The Analyzer device itself is a compact and portable MPEG transport stream analyzer with versatile IP, ASI, and RF (DVB-C, DVB-T/T2) interfaces. It is designed for in-depth monitoring and analysis of transport streams, providing detailed information about service structure, component types, and summaries in the service tree. The device is capable of tracking media loss rate (MLR), delay factor (DF), inter-packet arrival time (IPAT), and more, making it an essential tool for broadcast professionals.

#### **2. Power Adapter**

The package includes a 12V power adapter to supply the necessary electrical power to the Analyzer device. This adapter ensures that the device can operate effectively and consistently, making it suitable for field and on-site diagnostic purposes.

## <span id="page-4-0"></span>**2. Quick installation guide**

By default, the TS Analyzer is preconfigured with a static IP address, 172.16.112.1. A quick configuration needs to be done to access TS Analyzer's WEB interface.

## <span id="page-4-1"></span>**2.1. Connecting your TS Analyzer**

To begin, position your TS Analyzer close to your computer. Follow these steps to set up your TS Analyzer:

- **1.** Connect the power adapter from the packaging to your TS Analyzer.
- **2.** Use an Ethernet cable to connect the TS Analyzer's LAN port (*don't mix up with LAN DATA*) directly to your computer's network interface.

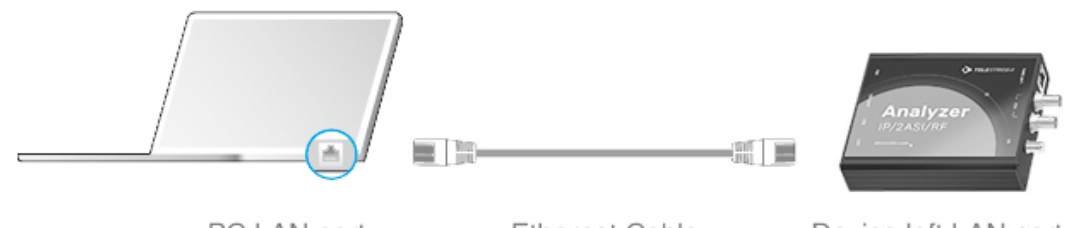

PC LAN port

**Ethernet Cable** 

Device left LAN port

#### <span id="page-4-2"></span>**2.2. Configuring your computer's network interface**

For Windows:

- **1.** Open the Control Panel.
- **2.** Select "Network and Sharing Center."
- **3.** On the left panel, click "Change adapter settings."

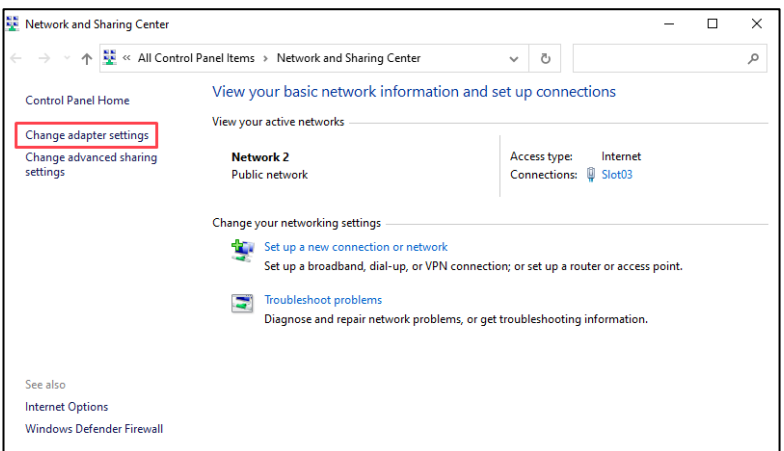

- **4.** Right-click on the network interface your TS Analyzer is connected to.
- **5.** Choose "Properties."

**6.** Locate and double-click on "Internet Protocol Version 4 (TCP/IPv4)."

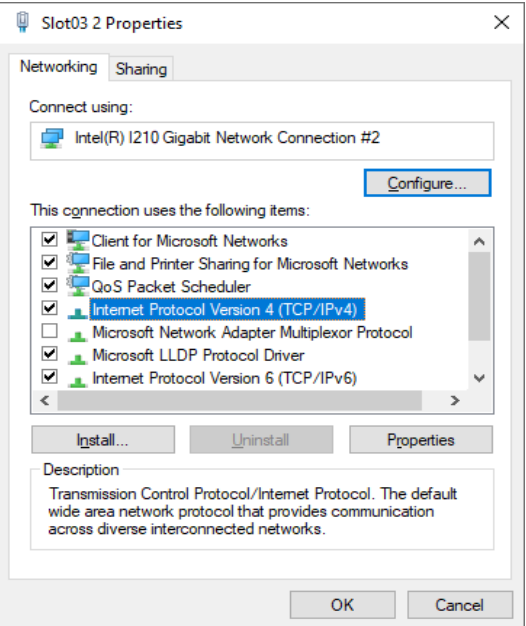

**7.** Select "Use the following IP address."

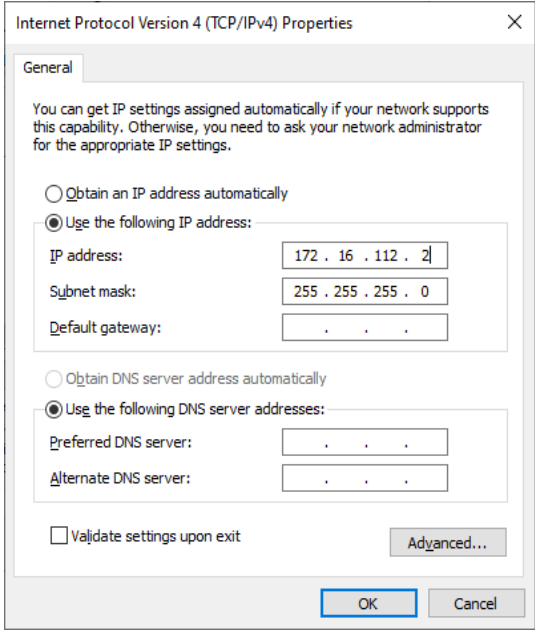

**8.** Enter the following configuration:

IP address: 172.16.112.2 Subnet mask: 255.255.255.0

- **9.** Click "OK" to save the configuration.
- **10.** Reboot your TS Analyzer for the changes to take effect.

This setup ensures that your computer is correctly configured to communicate with the TS Analyzer using the specified IP address and subnet mask.

## <span id="page-6-0"></span>**2.3. Accessing the TS Analyzer's Web Interface**

Now that your network settings are properly configured, follow these steps to access the TS Analyzer's web interface for further configuration:

- **1.** Open a web browser on your computer.
- **2.** In the web browser's address bar, enter the following address: 172.16.112.1 press Enter and you should now see the TS Analyzer's login page.

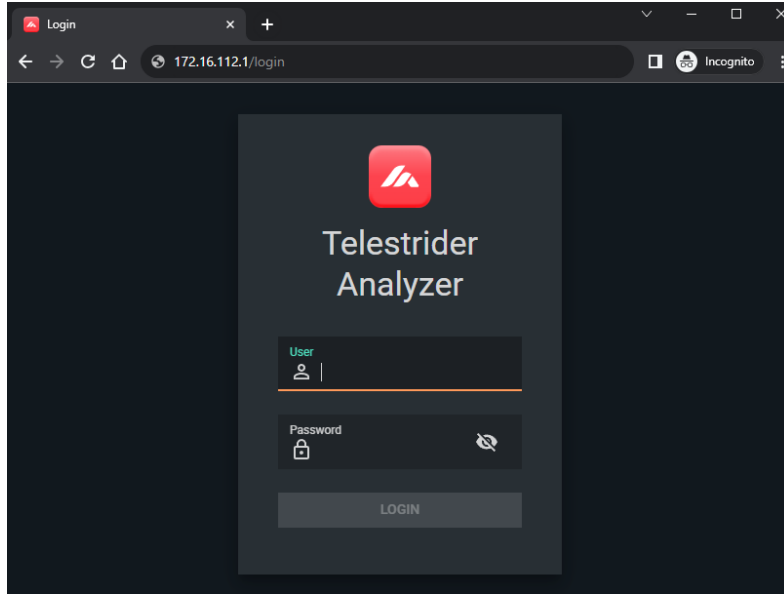

**3.** Use the default login credentials to access the TS Analyzer:

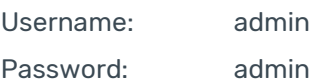

Now, you are ready to log in and begin configuring your TS Analyzer. Refer to user manual for further instructions.

Please note: For security reasons, it is highly recommended to change the default password after initial setup to ensure the safety of your TS Analyzer.

## <span id="page-7-0"></span>**2.4. Device configuration as DHCP client**

To set up device in a mode where it requests and obtains its IP configuration dynamically from a DHCP network server, please follow these steps:

**1.** In the TS Analyzer's web interface, click the "Settings" button.

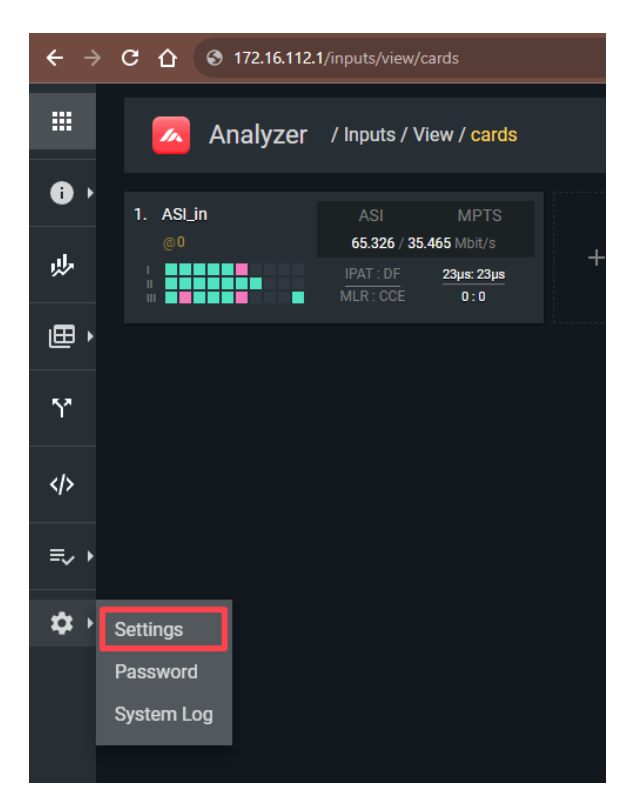

**2.** Navigate to the "Network" panel and click on the function button as shown below.

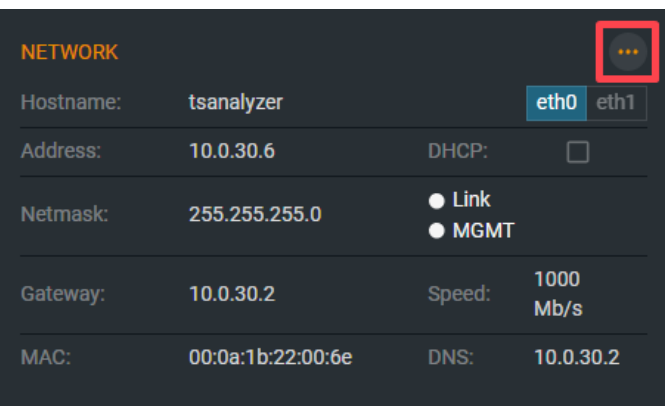

**3.** TS Analyzer's management interface is labeled as eth0. To configure its settings, click on the pencil icon next to the eth0 section.

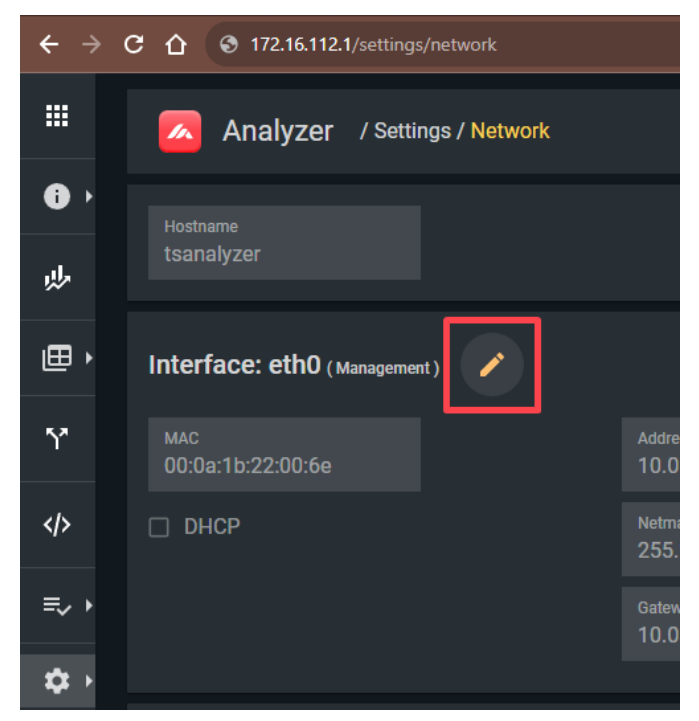

**4.** Adjust the settings according to your specific requirements. You can set a custom IP address or enable DHCP, depending on your network setup. Please pay attention to TS Analyzer's MAC address so that you could find device's new IP address in your network.

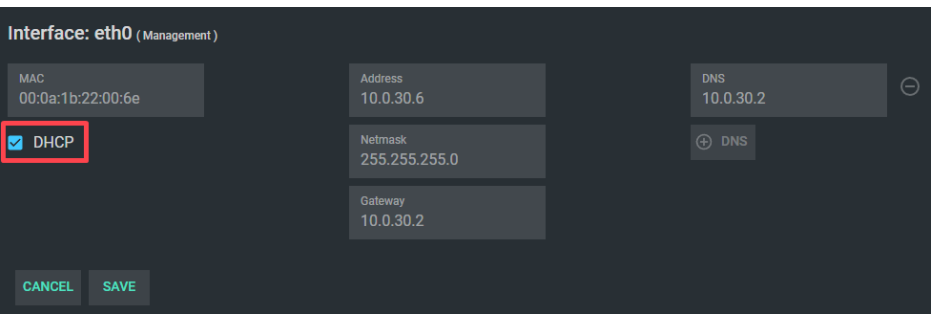

**5.** Click the "Save" button to save your changes.

**6.** After making these adjustments, turn off your TS Analyzer and connect it to router/switch as shown below.

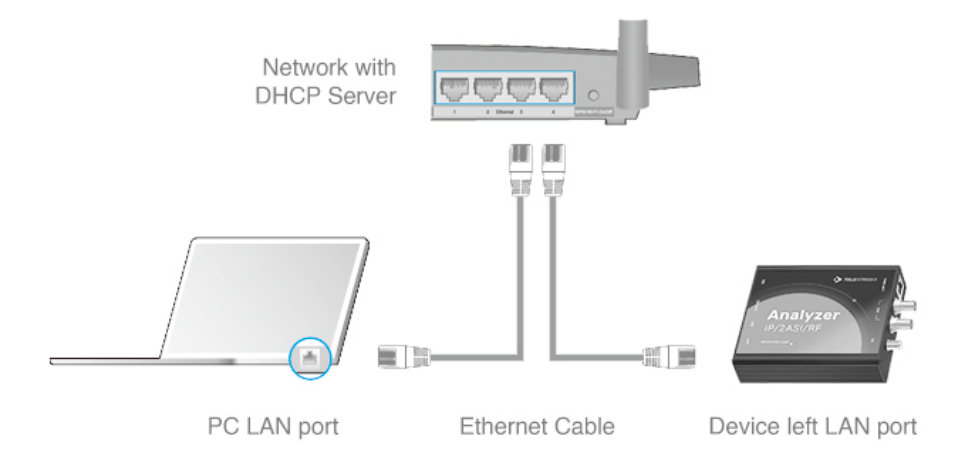

Now that TS Analyzer has received an address from the DHCP server, connect to the DHCP server and inspect the connected devices by their IP addresses using their MAC addresses.

For Windows users, the "arp -a" command may be useful to discover the devices nearby by MAC address.

## <span id="page-10-0"></span>**2.5. Configuring device local time**

To ensure the TS Analyzer accurately monitors input signals, it's essential to set the correct local time for your time zone. Here's how to do it:

**1.** Access the TS Analyzer's settings page as you did in the previous steps.

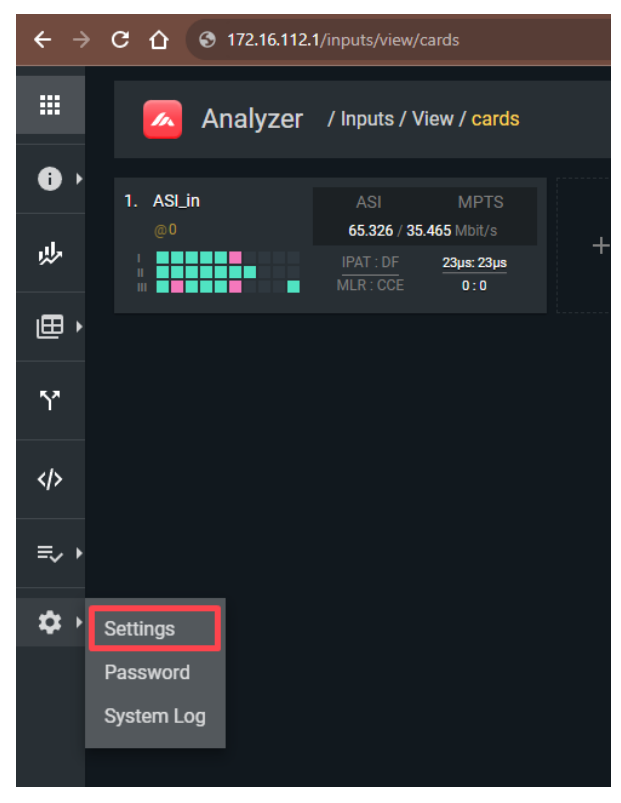

**2.** Navigate to the "System Time" panel and press the function button.

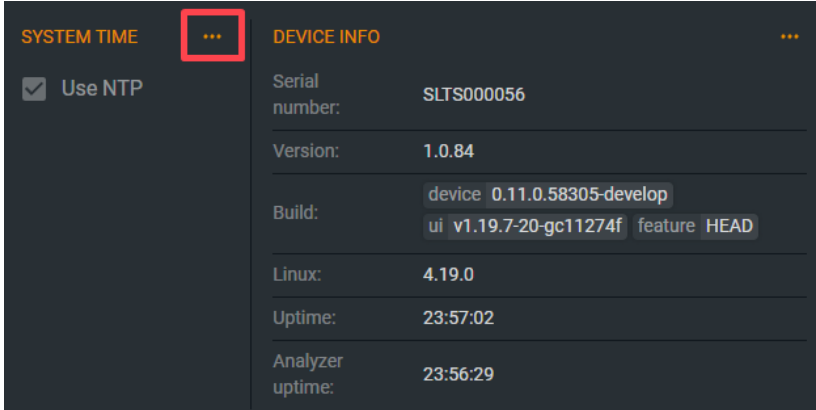

**3.** By default, NTP servers are configured automatically to synchronize your device's time.

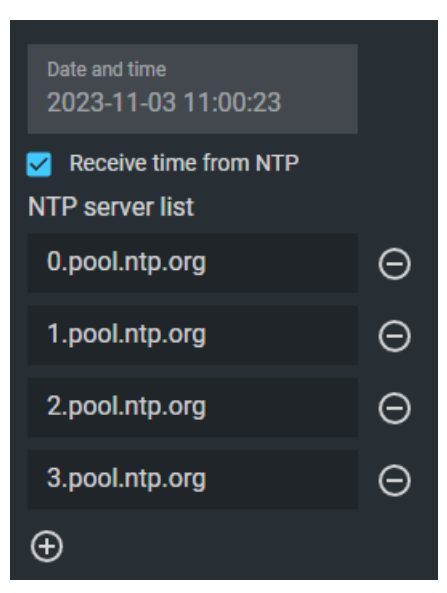

**4.** You may need to set up your local time zone. On the right side of the page, click "Change Timezone" and select your local time zone from the list.

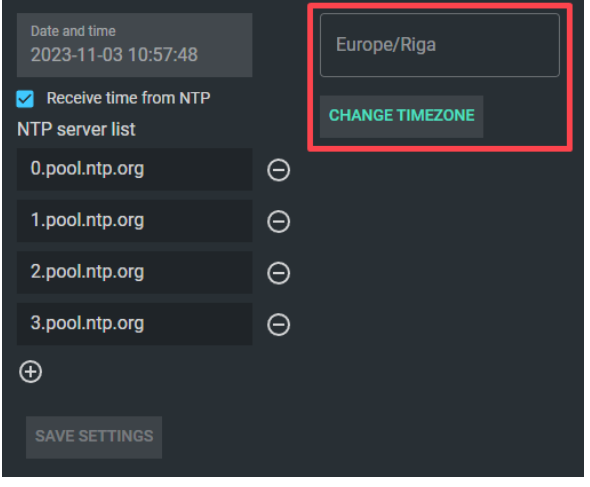

## <span id="page-12-0"></span>**2.6. Resetting TS Analyzer settings**

If incorrect network settings have been applied to the TS Analyzer, you have the option to perform a factory reset on the device.

To reset the device's settings, press and hold the reset button for 5 seconds using a slim, non-metallic tool while the device is powered on. The reset button's hole is located between USB and power inputs, as marked on image below.

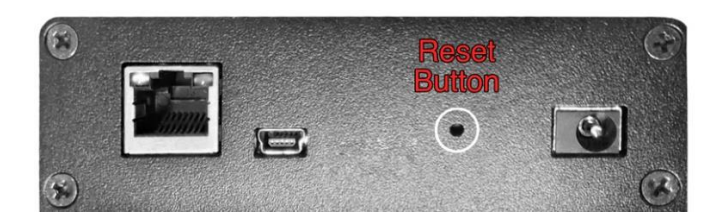

After reset the device will obtain its default network settings (IP: 172.16.112.1) in static mode.

# <span id="page-13-0"></span>**3. Technical support**

At Telestrider, we recognize that technical challenges can arise at any moment. That's why our unwavering dedication to your success includes 24/7 technical support. Whether you prefer the convenience of our email support ticket system or the direct assistance of our hotline, our responsive team is poised to deliver solutions promptly, ensuring your operations remain seamless day or night.

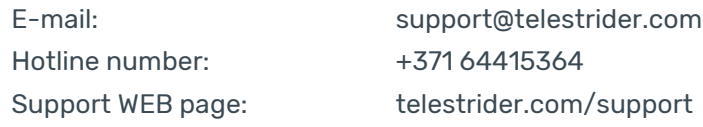

For the TS Analyzer product, you can contact our technical support team to receive the latest firmware update, updated documentation, and assistance with any issues related to the device and its firmware.

#### **COPYRIGHT AND TRADEMARKS**

The specifications may change without prior notice. Any other brands and product names referred to in this document could potentially be trademarks or registered trademarks owned by their respective owners.

Reproduction of any portion of these specifications in any manner, or the creation of derivative works, such as translation, transformation, or adaptation, is strictly prohibited without obtaining prior written permission from TELESTRIDER CO., LTD.

Copyright © 2023 TELESTRIDER CO., LTD. All rights are reserved.